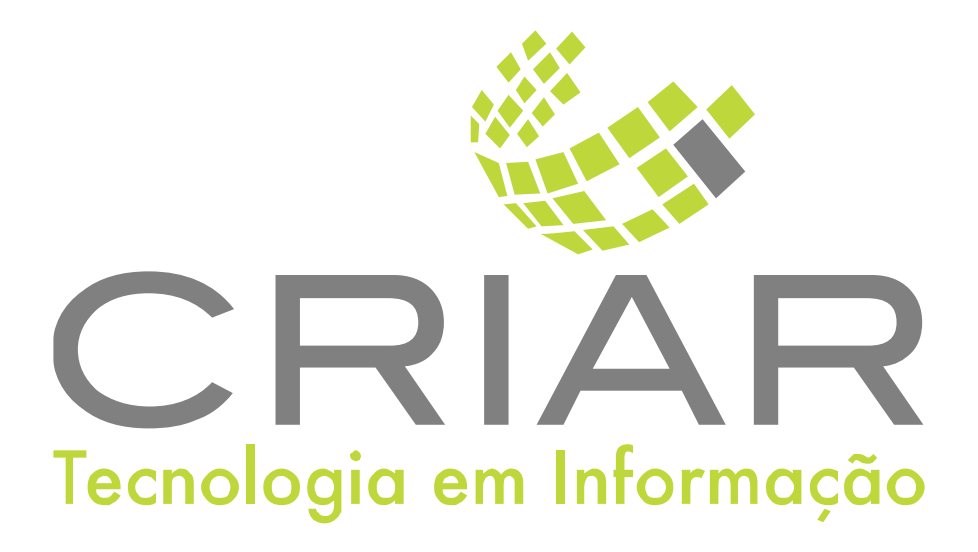

## **CEP - Brasileiro**

Programas Complementares

# **Manual de Instruções**

Versão 2.0 - Abril de 2021

**Desenvolvido por:**  Criar Tecnologia em Informação São Paulo - SP - Brasil

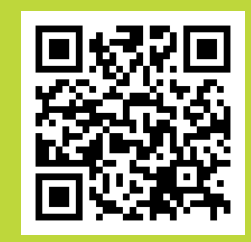

ww.criar.com.br

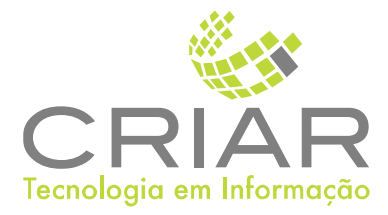

Desenvolvido por: [www.criar.com.br](http://www.criar.com.br) Criar Tecnologia em Informação São Paulo - SP - Brasil

[www.criar.com.br](http://www.criar.com.br)

# Introdução CEP - Brãsileiro

O Sistema realiza procura de CEP por endereço ou de endereço por CEP, além de verificar o DDD da localidade encontrada. Utiliza a base de dados oficial dos Correios e todas as atualizações realizadas nesta base de dados são prontamente disponibilizadas no site restrito da CRIAR para que sejam baixadas pelo usuário. Este sistema é bastante utilizado para que se tenha uma aplicação local, independente de acesso à internet, para a busca de CEP e endereços. Além disso, pode ser adicionado a qualquer sistema que não possua esta função ou ainda integrado a sistemas existentes nas empresas. Em sistemas Microsoft, tais como Word, Excel, Access etc., pode ser utilizado com integração automática. Por exemplo, é possível criar uma carta modelo no Word e com a integração do sistema Consulta CEP, a busca dos dados de endereço será automática.

## Acessando o Sistema

Após ser realizada a instalação, você notará que agora há um novo ícone na, área e Trabalho do Windows, chamado "Balãozinho".

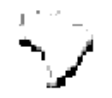

Clique com o botão esquerdo do mouse duas vezes sobre esse ícone! Esta ação iniciará a execução do programa.

Você poderá também usar o botão Iniciar no Windows:

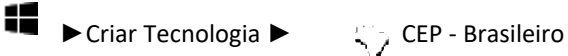

# Usando o Programa

Tela Principal Ao iniciar o programa aparecera a seguinte tela:

Fechãndo ã Telã

Para fechar a tela é só clicar com o botão esquerdo do mouse

sobre o $\mathbf{X}$ 

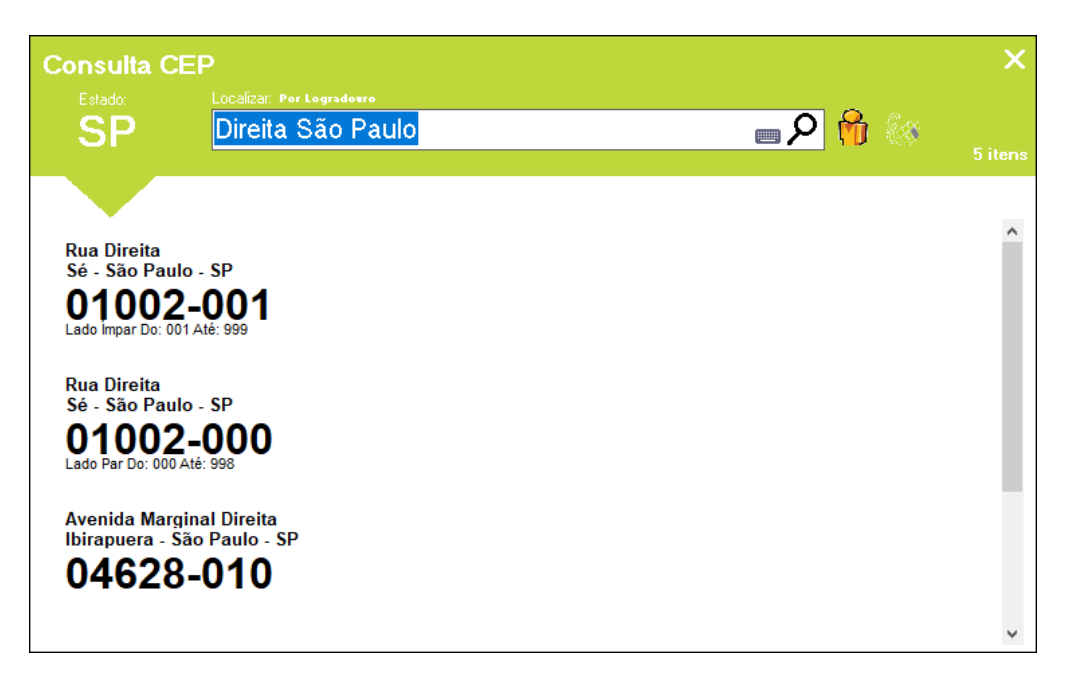

Outro jeito é utilizando a combinação de teclas ALT+F4, que também fechará a janela aberta.

Confirmando Informações

Use o botão Confirmar na parte inferior da tela para selecionar o endereço selecionado.

Caso o usuário queira pode pressionar a tecla <ENTER>.

Caso o usuário queira pode pressionar a tecla <ESC>.

Se o usuário encontrou o endereço de seu interesse basta clicar com o botão esquerdo do mouse no botão Confirmar o endereço selecionado fica presente na área de transferência do Windows, use CTRL + C nos aplicativos para copiar as informações, internamente no sistema copiará as informações é feita automaticamente.

Se o usuário terminou ou decida desistir de realizar a pesquisa de endereço, basta clicar com o botão esquerdo do mouse em FECHAR, com isso o programa de Cep encerra sua execução.

Note que ao executar o programa o campo Estado já vem preenchido automaticamente

com a ultima sigla do estado que foi usada, este campo possui uma setinha para baixo,

basta clicar nela e abrirá uma lista de escolha com todos os estados do Brasil.

Escolhendo o estado, se o usuário estiver pesquisando um Cep, deverá preencher o campo LOGRADOURO e aparecerá o Cep, bairro e todos os outros complementos do endereço, marcados em azul. Quando o usuário for preencher o campo Logradouro, não precisa especificar se é Rua, Avenida, etc.

Se o usuário estiver procurando um Logradouro, depois de selecionar o Estado, ele deverá digitar o campo CEP do mesmo, que aparecerá o nome do Logradouro, com todos os outros complementos marcados em azul.

Durante a pesquisa podem acontecer casos em que o mesmo

Logradouro possua Complementos diferentes basta escolher pela coluna complementos o que se encaixa no endereço procurado.

### Área de Transferência

Ao pressionar o botão CONFIRMAR as informações selecionadas ficarão presentes na área e transferência.

Após uma consulta, abra o aplicativo (Word, Excel, Bloco de Notas, etc.) e pressione CTRL+ C ou use a opção colar no menu editar do aplicativo e aparecera às informações selecionas.

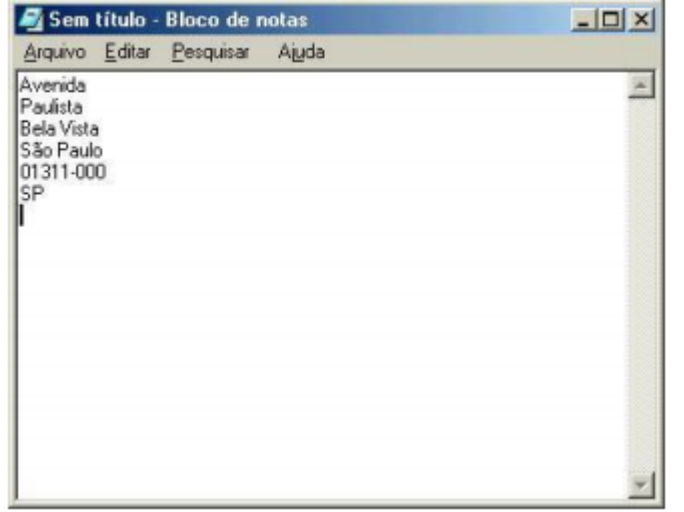

#### Sobre

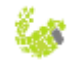

Na opção "Sobre" ´aparece a seguinte tela:

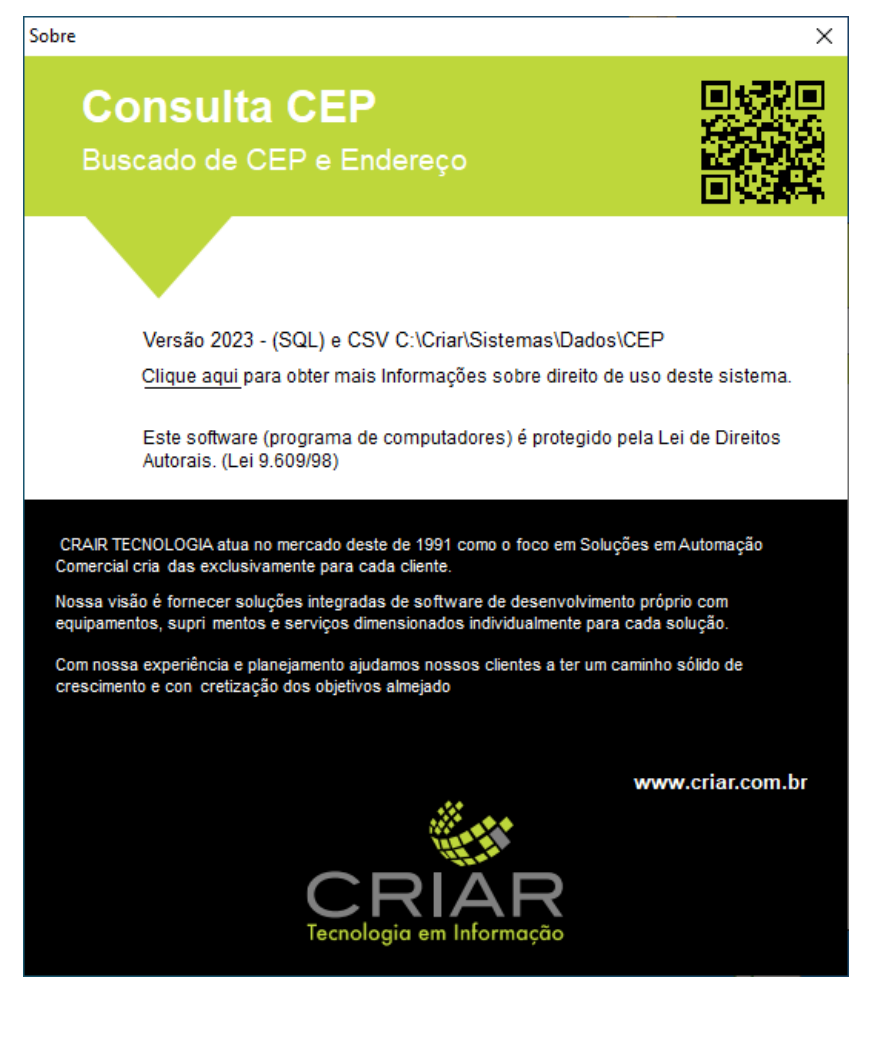

UF

Na opção "Sobre" ´aparece a seguinte tela:

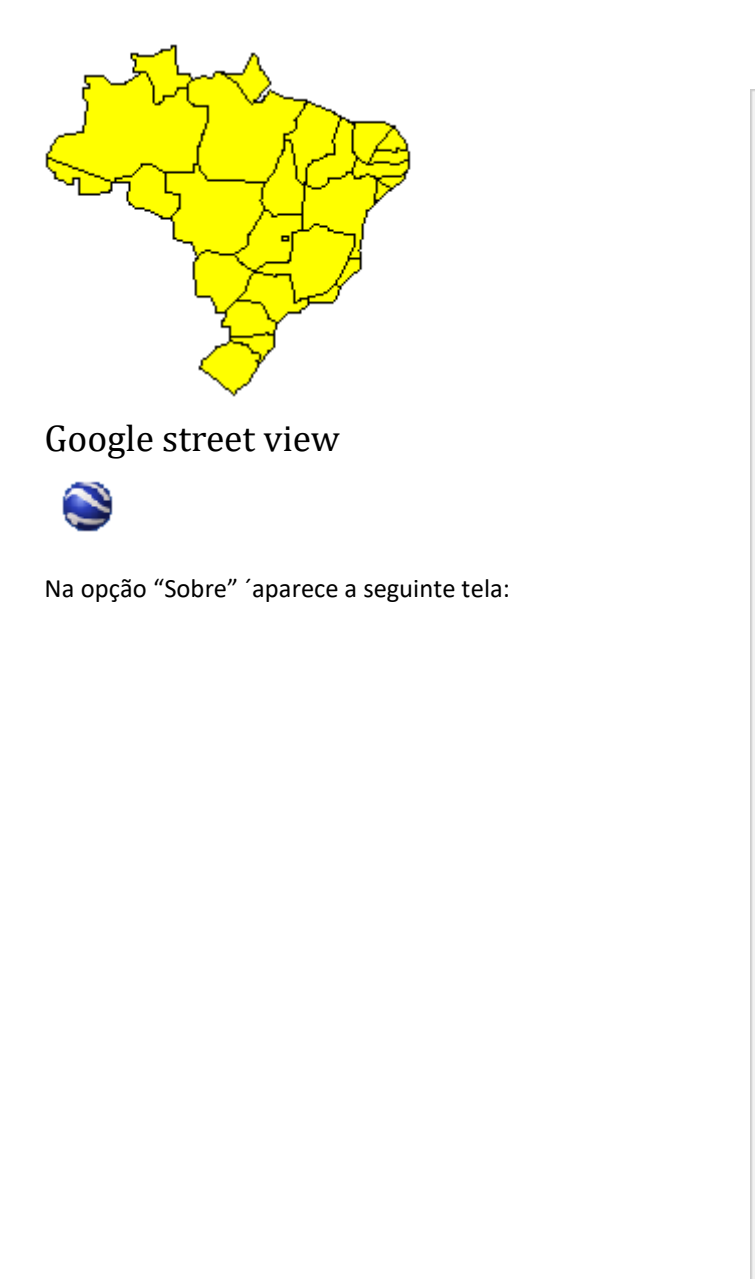

AC

**AL** 

AM

AP

**BA CE DF** ES.

GO

MA

MG

**MS** MT

PA

PB

**PF** PI **PR** 

 $RJ$ **RN RO RR** 

**RS** SC. SE. **SP TO**